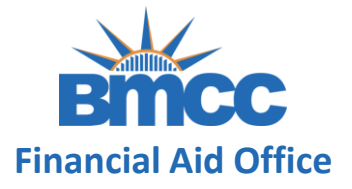

# INSTRUCTIONS ON HOW TO COMPLETE A V1 INDEPENDENT VERIFICATION WORKSHEET

After successfully creating your [CUNY Student Forms Account](https://www.bmcc.cuny.edu/wp-content/uploads/2022/02/How-To-Access-CUNY-Student-Forms.pdf) you can view the verification task on the main landing page of the portal.

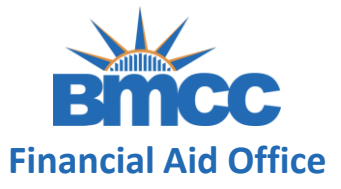

### **Step 1:** Initiate the verification web form by clicking the Fill Out button

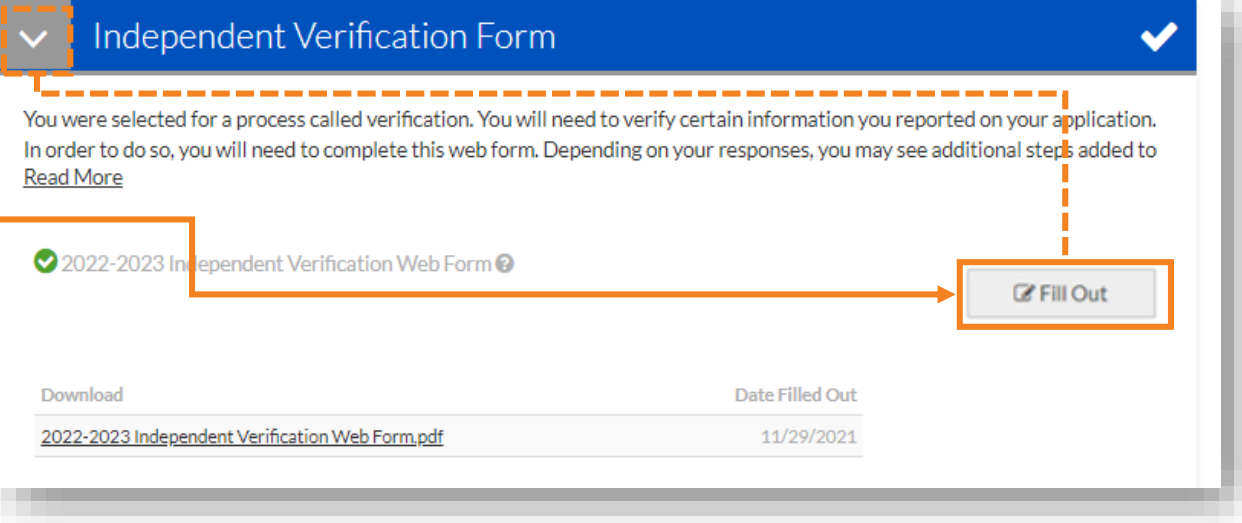

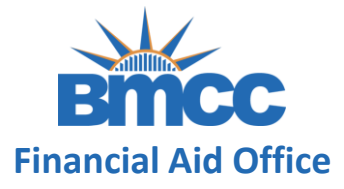

**Step 2:** Enter your demographic information

as it appears on your FAFSA

This information you provide here will need to match exactly with what was provided on your FAFSA application.

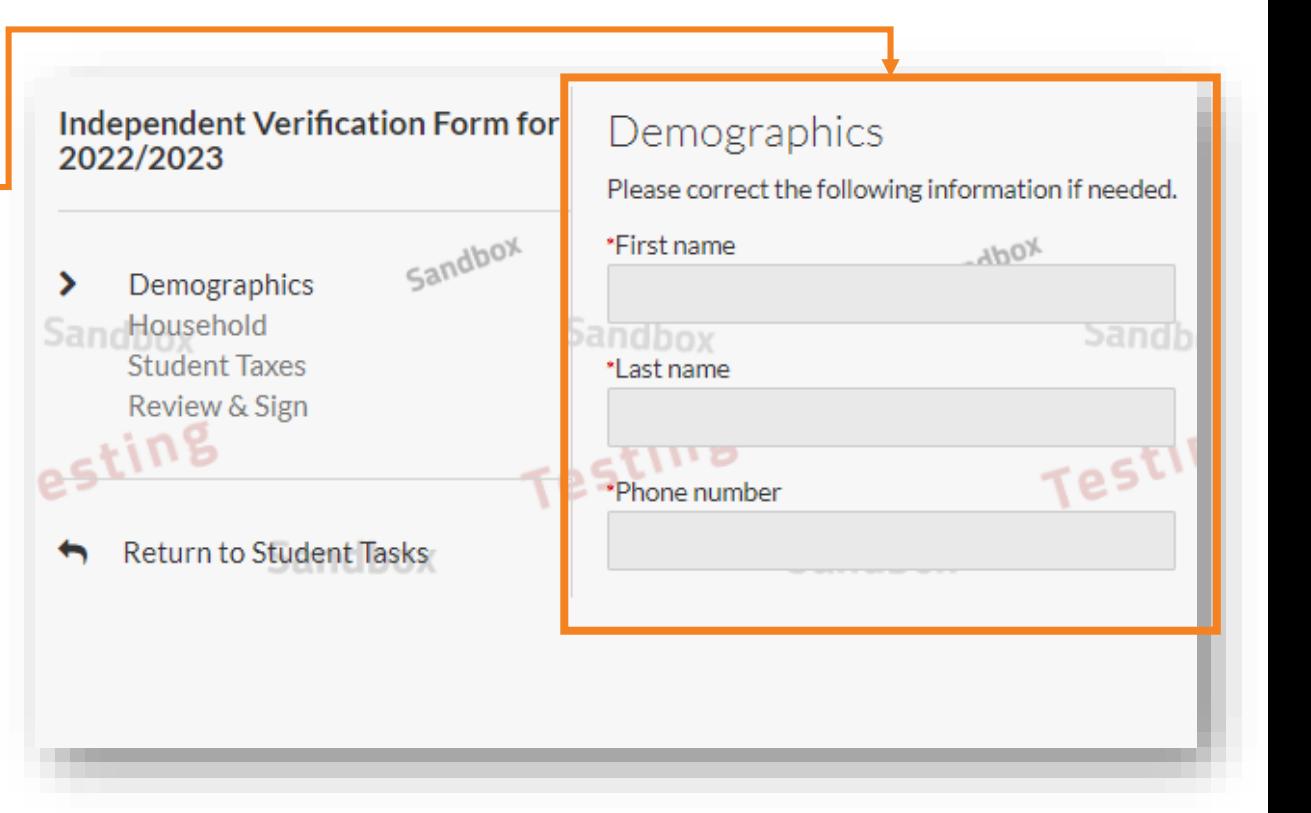

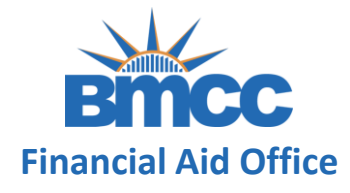

**Step 3:** Click the Add Person to include additional household members then click next to continue

Note: List everyone living in the house and supported by you including yourself and your spouse (if married). Also, complete information such as Age, Relationship to you and College (if attending).

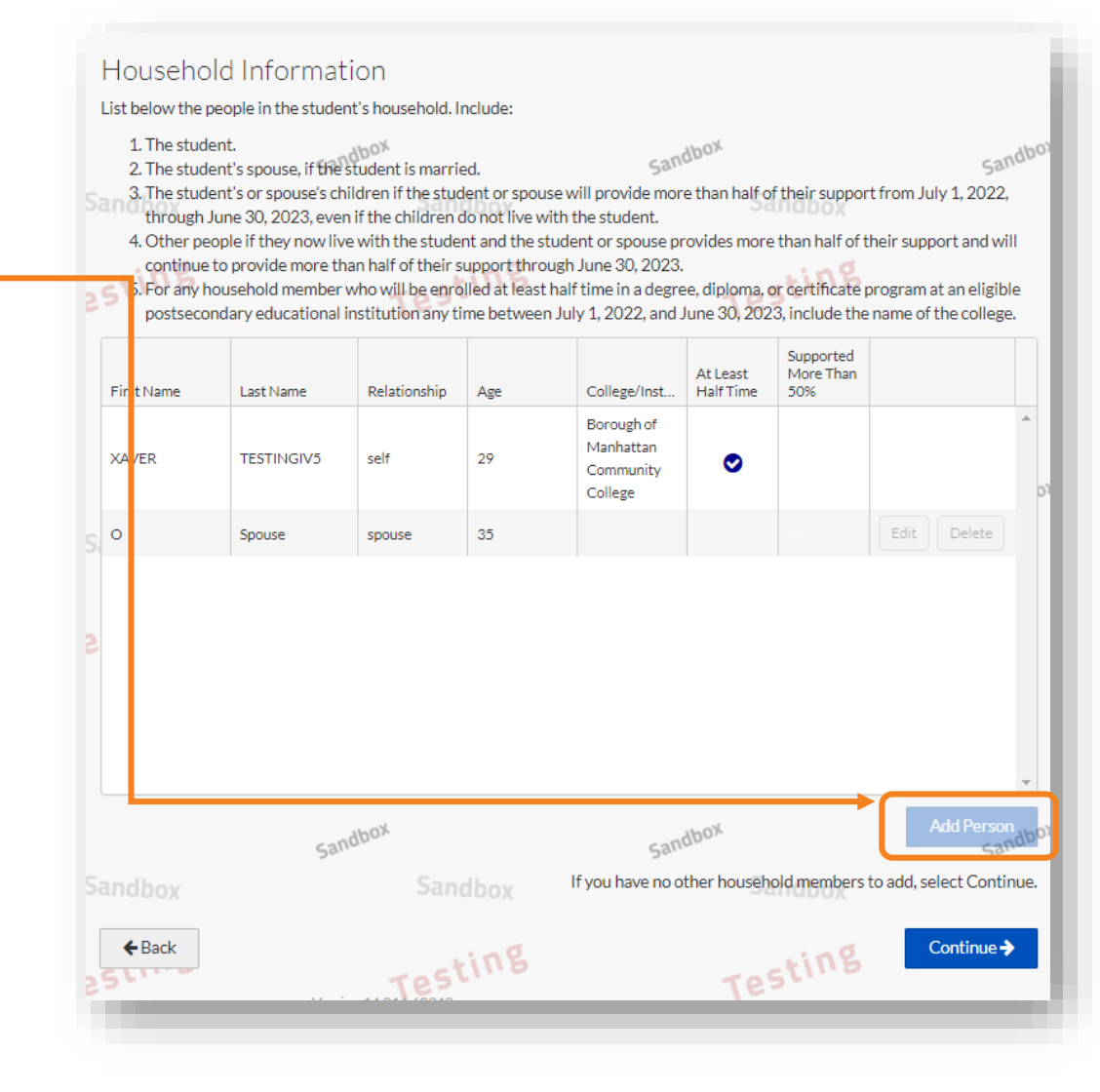

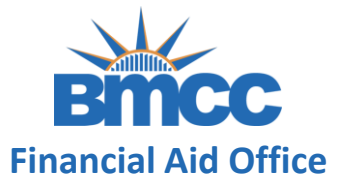

### **Step 4:** Select your appropriate marital status

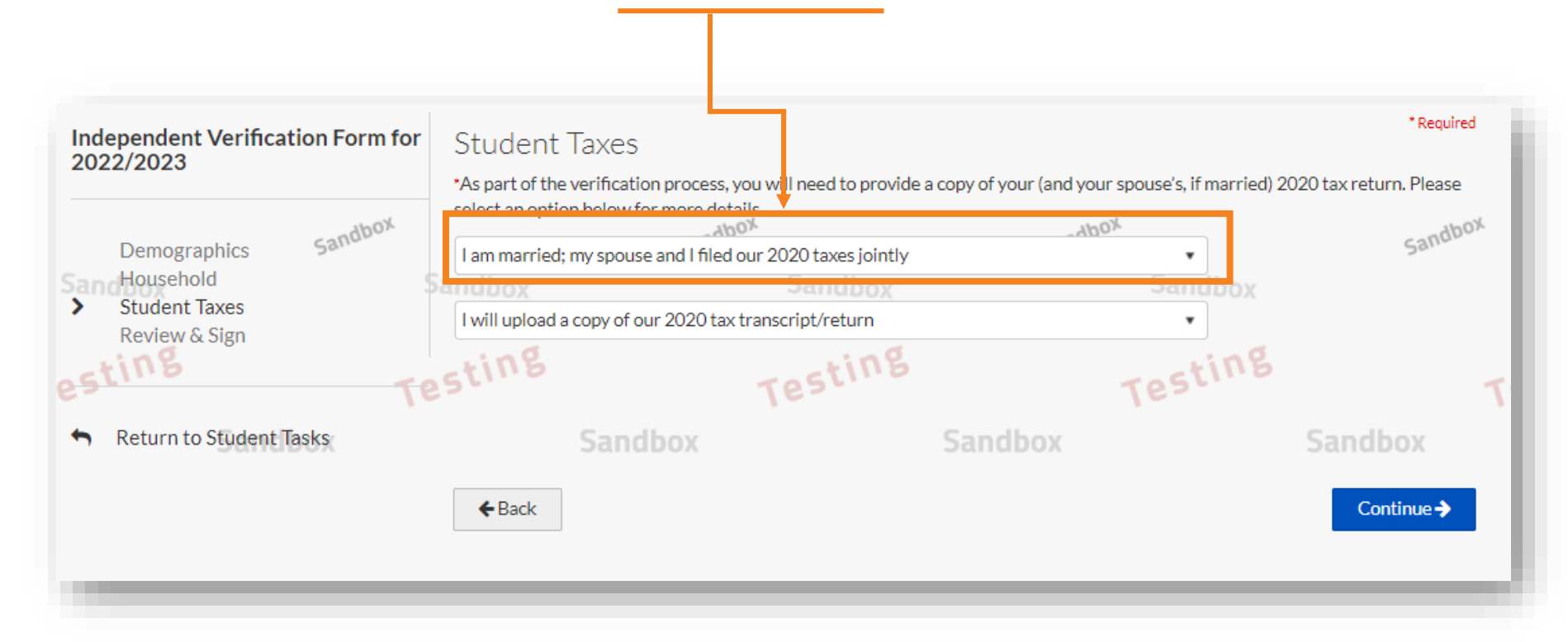

#### Please select the option that matches the correct status provided on your FAFSA.

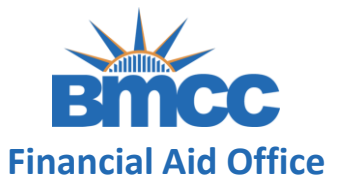

#### **Step 5:** Select your appropriate tax filing status

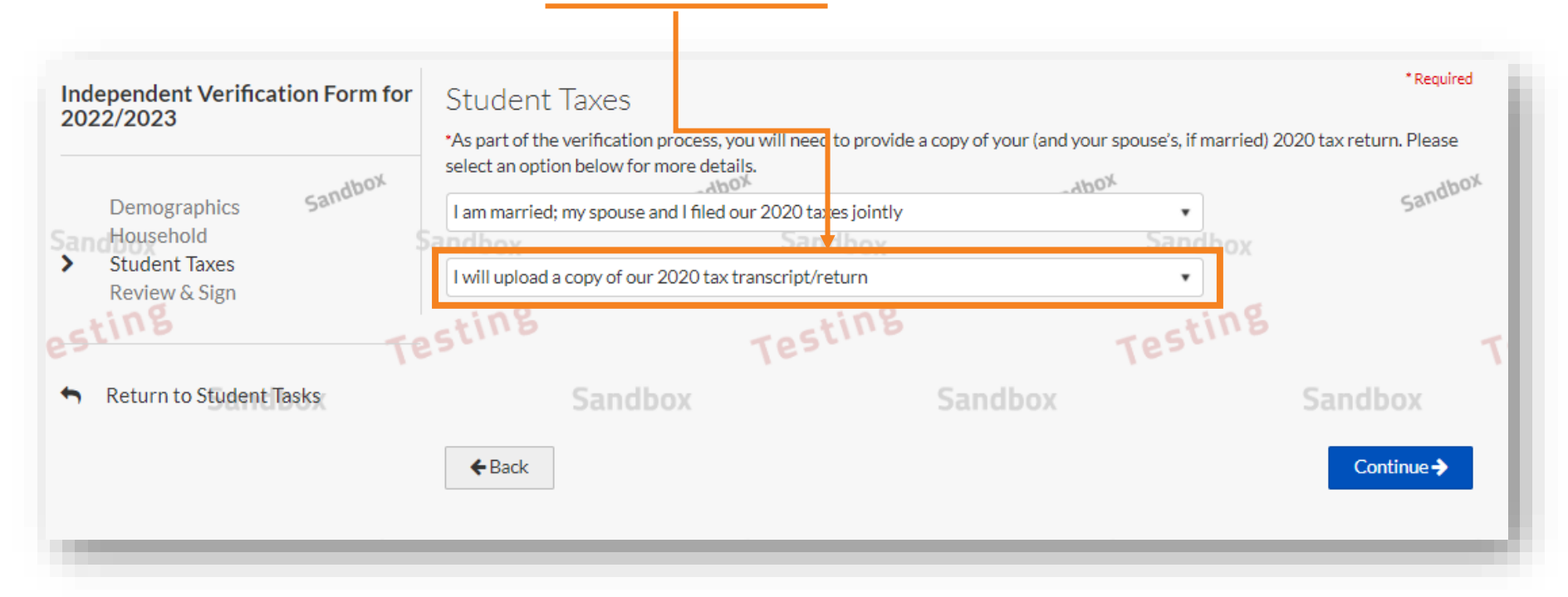

Please select the correct option, and confirm the correct filing status on you (and your spouse's, if married) 2020 federal tax returns.

Note: If you utilized the [IRS DRT tool](https://studentaid.gov/resources/irs-drt-text), you will not see these set of questions.

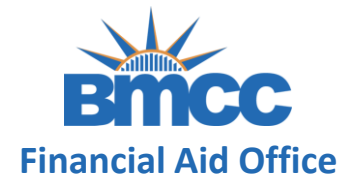

**Step 6:** This page is a preview of your verification form. Please review your answers, e-sign and submit. If you choose to opt out, please see instructions on next slide.

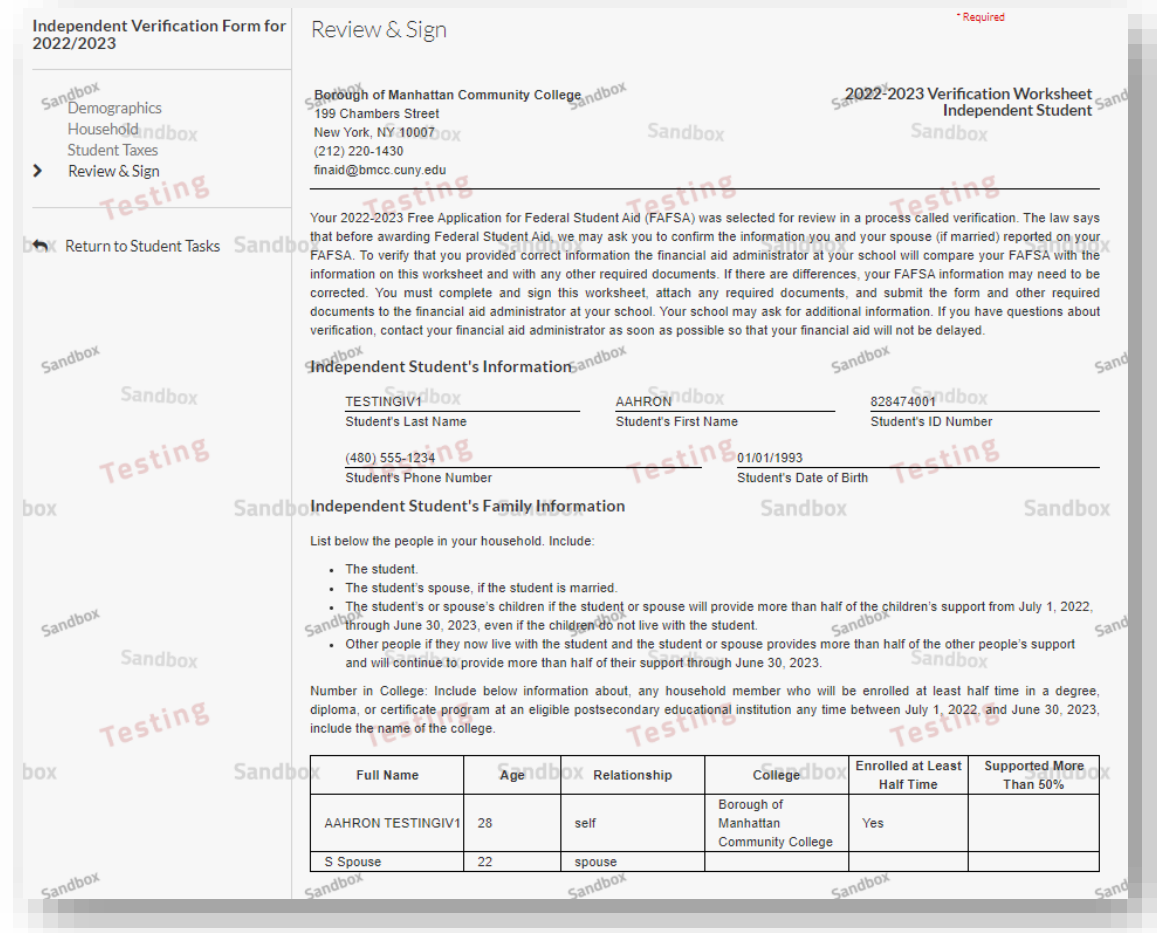

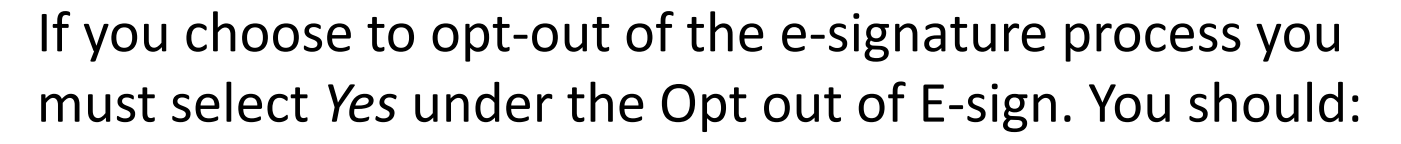

- Answer Yes under the Opt out of E-Sign
- Download & print the verification worksheet
- Sign (either a wet signature or by utilizing the signature tool on your smart device)
- Upload this signed verification worksheet into Student Forms

Note: You may disregard the remaining instructions, as you are done with the steps.

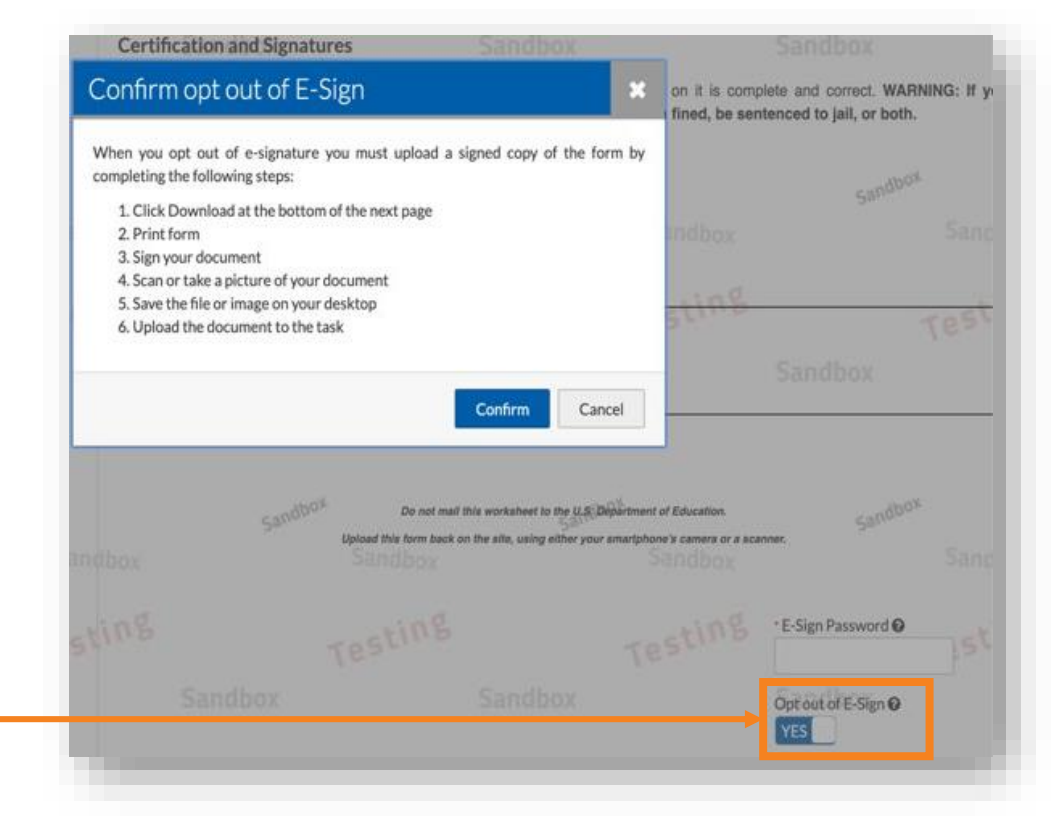

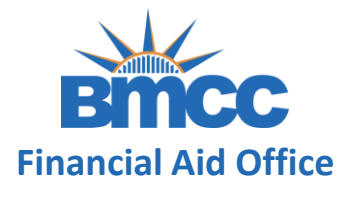

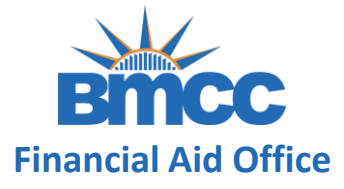

### **Step 7:** If you did not opt-out of the e-signature, you must accept the Terms & Conditions of the Electronic Signature

**Step 8:** After e-signing the form, you will be shown a success page. After clicking the "Ok" button you will be directed back to your tasks

#### **Terms and Conditions**

#### Consent to Use of Electronic Signatures

#### Electronic Signatures

Federal law requires your consent to use electronic signature for documentation and records ("Electronic Documents") that would otherwise be legally effective only if provided to you in a printed/written paper document.

"Electronic Documents" include the documents you may save on your computer. attach to e-mail or are generated through the use of web forms. They can typically be printed out, but exist independently in an electronic form on your computer.

By clicking in the box marked "I agree" at the bottom of this page, you consent to use of electronic signatures rather than paper documents for the forms provided on this web site (the "Site"). You are also confirming that you have the capabilities to receive and review electronic records and that you have an active email account.

#### **Success** You have successfully E-Signed your document, and it has been automatically uploaded into our system. Based on the answers you provided, you must upload the following documents:

You will now be redirected back to your current tasks.

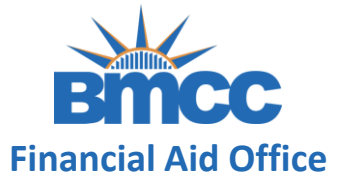

**Step 9:** Based on your responses, new tasks may be generated if any data reported on the verification does not match the information reported on your FAFSA. Make sure to complete them, if assigned.

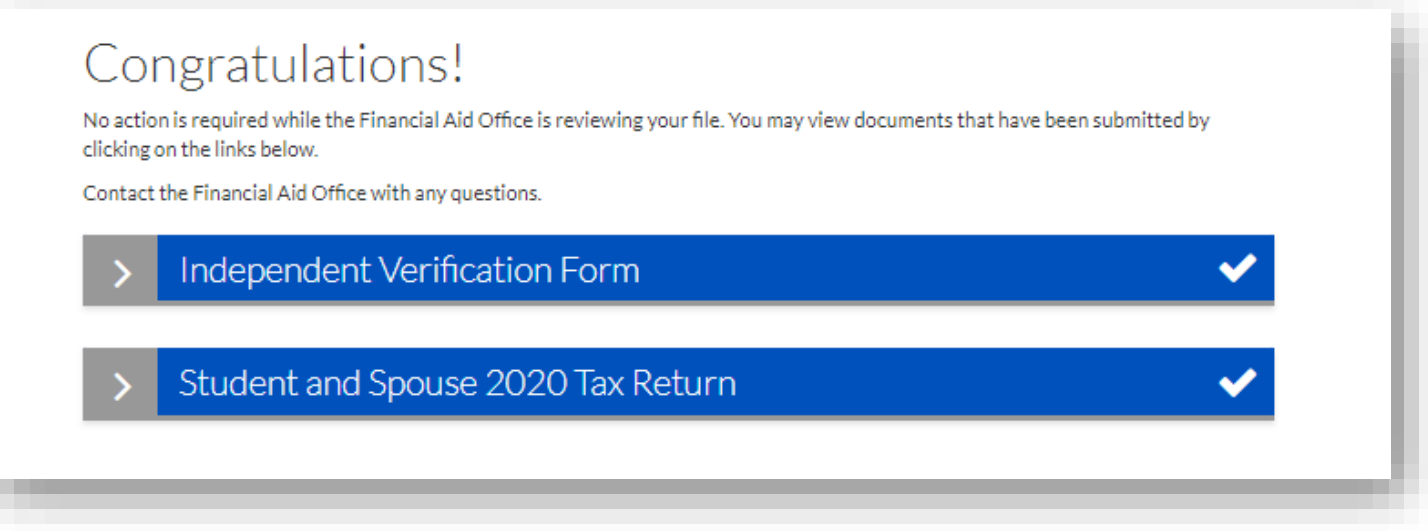

You're all set. Please allow the Financial Aid Office few weeks of processing time.